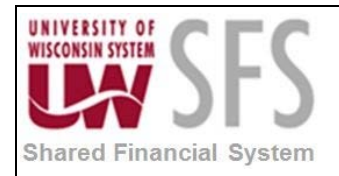

# **Contents**

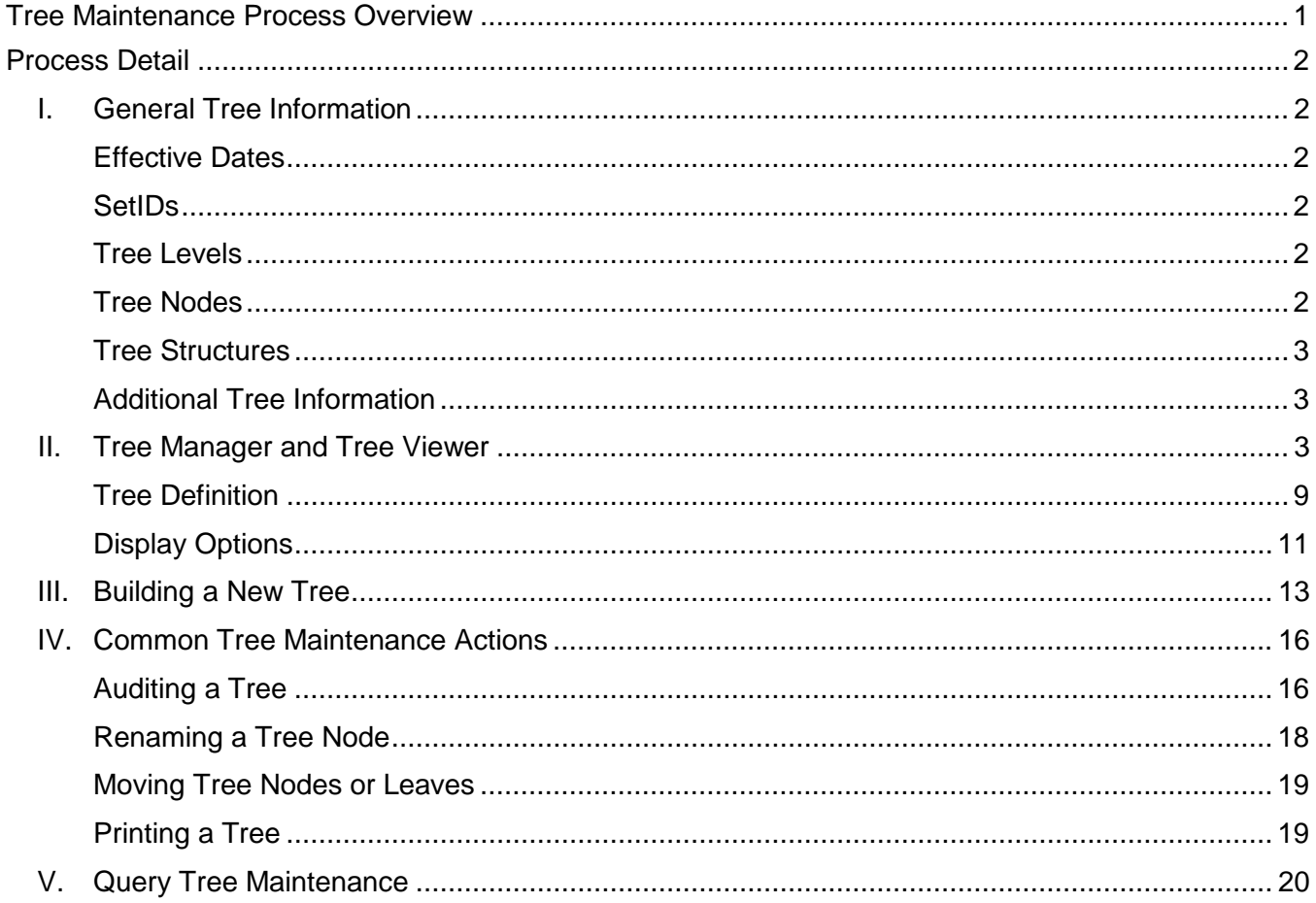

# <span id="page-0-0"></span>**Tree Maintenance Process Overview**

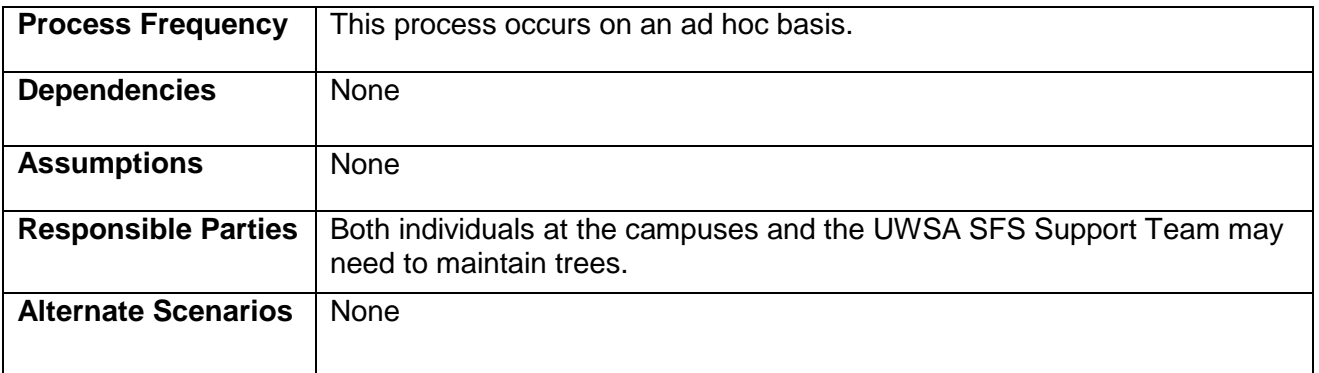

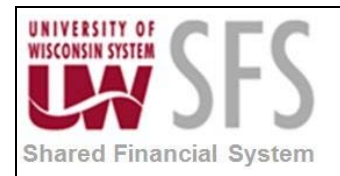

## <span id="page-1-0"></span>**Process Detail**

### <span id="page-1-1"></span>**I. General Tree Information**

Trees allow you to organize your ChartField values in a hierarchical manner and are mainly used in setting up security, in combination editing, and for reporting. They are used to summarize ChartField values so that the summary levels can be used in other areas of SFS. Multiple trees using the same ChartField values can be created to summarize those values differently for various purposes.

Using Trees has several advantages. When setting up reports or combination edits and rules, it is easier to select values from the tree than selecting and hard coding each detail value. Maintenance is also easier. Instead of updating each report and combo rule when a new department or account is added, Trees allow you to add the new value and have that value reflected in the report and combo rule.

#### <span id="page-1-2"></span>**Effective Dates**

Trees are effective dated, allowing you to specify new reporting relationships and continue to have history intact. You can use trees with past, present, or future effective dates when reporting on current or historic data.

#### <span id="page-1-3"></span>**SetIDs**

When using a SetID as a key value for your tree, you should assign the same SetID as the record that your tree is built on. Department trees, for example, should have a SetID of your Business Unit, since Department values and rollups vary by institution.

#### <span id="page-1-4"></span>**Tree Levels**

Levels provide a way to organize tree nodes. Sometimes you want to be able to identify all of the nodes on the same level as a group, even when they do not share the same parent. For example, you might create a PS/nVision layout that summarizes the data for a division, and then define a PS/nVision scope that creates one report instance for each division, regardless of what company it is in. To allow you to refer to all the nodes at a level, PeopleSoft Tree Manager enables you to name each level. You will use the level name when you define the scope for your PS/nVision report (rather than identifying all the nodes individually). Level names can appear next to the node description. Naming your levels gives you another way to use the data in the tree. Levels also work well for trees used in WISDM, as the trees will be balanced, meaning detail and higher nodes will not be seen at the same level. The level names will be seen in the drill down level on the summary reports.

#### <span id="page-1-5"></span>**Tree Nodes**

Nodes define the hierarchical relationship within the tree. Each detail value reports to a tree node at the next higher level of the organization. Each tree node represents the group of detail values under that node that "report" to it. Referring to the node is a shorthand way of referring to the group of detail values under it.

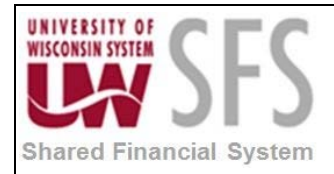

For example, if a report refers to the Office of the President, it includes data from all the detail values under the Office of the President node—including the detail values under the Human Resources department, because Human Resources reports to the Office of the President. In turn, each tree node reports to another tree node at a higher level of organization, until we reach the top level of the hierarchy, called the root node.

When talking about trees, we use terminology derived from the idea of a family tree. The nodes that report to the root node are called children or child nodes. The root node is their parent. Nodes that have the same parent are called siblings. Detail values, or leaves, link a roll-up structure to the supporting detail. For example, the nodes in an Account tree are categories of Accounts rather than the detailed Accounts themselves. Using the example from above, the account tree has a node called Payroll Expenses, with detail values specifying a range of accounts from 1000 to 1999 rolling up to it.

#### <span id="page-2-0"></span>**Tree Structures**

Tree Structures specify the type of information that PeopleSoft Tree Manager uses to store information about your tree. Depending on the type of tree you are creating, use the following Tree Structure ID:

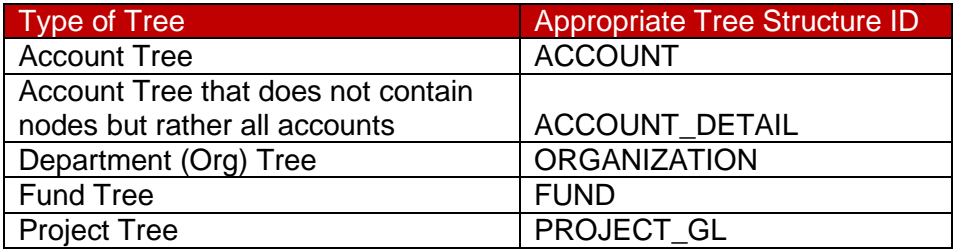

#### <span id="page-2-1"></span>**Additional Tree Information**

- Trees are based on a single ChartField; they are not used to combine ChartFields.
- You may set up an unlimited number of trees for any ChartField.
- Trees should always be created from the top down.
- Each level/node of the tree is named so that it can be easily referred to for editing and reporting. A node represents the group of detail values that "report" to it.
- Detail values can be defined as a range or as individual, specific values.

#### <span id="page-2-2"></span>**II. Tree Manager and Tree Viewer**

*Navigation: Tree Manager > Tree Manager Navigation: Tree Manager > Tree Viewer*

There are two main ways to look at trees in SFS, either with Tree Manager or Tree Viewer. Tree Manager allows you to view and update trees, while Tree Viewer is read-only access to the tree.

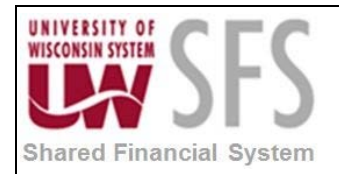

- 1. **Enter** or **Search** for the *Tree Name.*
	- a. If you do not know the name, you may want to use the Advanced Search to use multiple search fields. **Click** on the *Advanced Search* hyperlink, which will give you access to additional search fields (shown in the screenshot below).

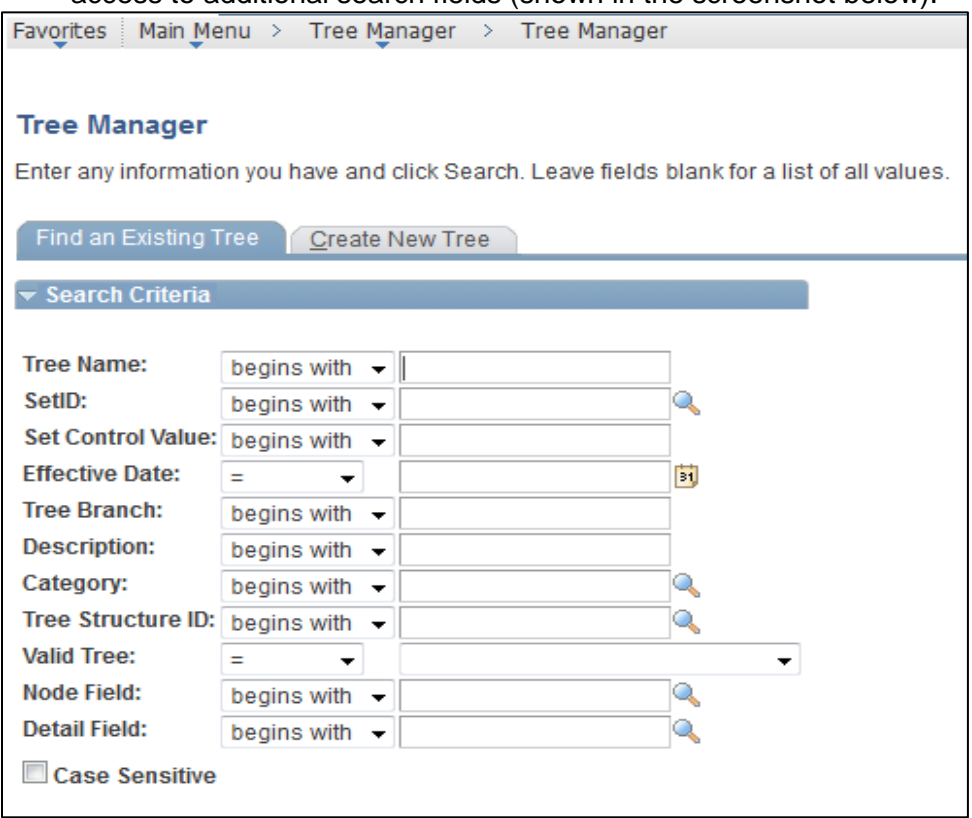

- 2. **Enter** your Business Unit in the *Category* field of the Advanced Search. Some Trees that belong to your Business Unit may have a *SetID* of 'SHARE', so entering your Business Unit in the *SetID* field may filter out some trees from your results.
- 3. **Click** on the *Tree Name.*
	- a. Trees are effective dated, meaning the information in the trees has to be equal to or less then the effective date of the field added. For example, there are several *Account* trees available, all with different effective dates. Make sure when you select a tree that you click on the appropriate effective dated tree.

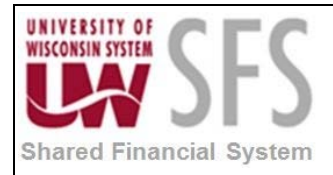

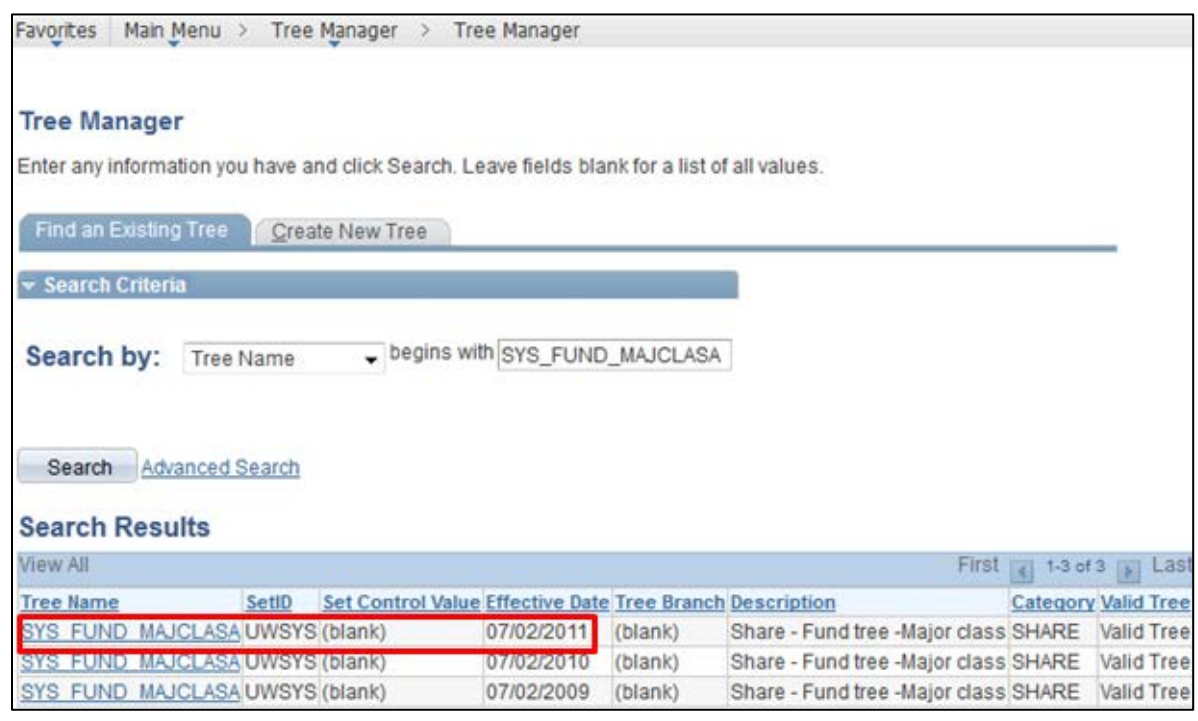

4. To navigate through the tree, **click the left of the node name to expand or collapse the** node:

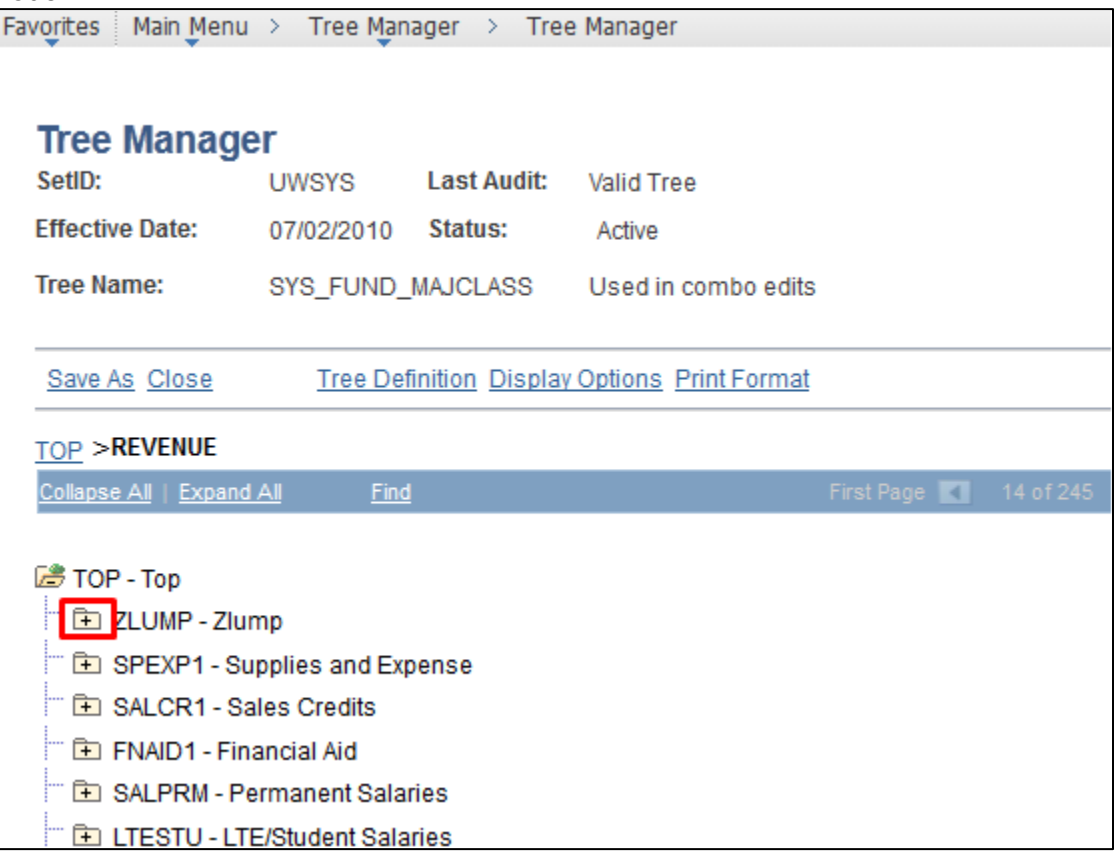

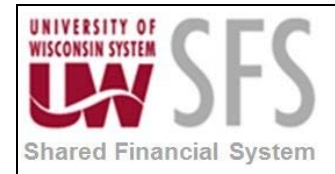

The following icons/actions are available when navigating through trees in *Tree Viewer.*

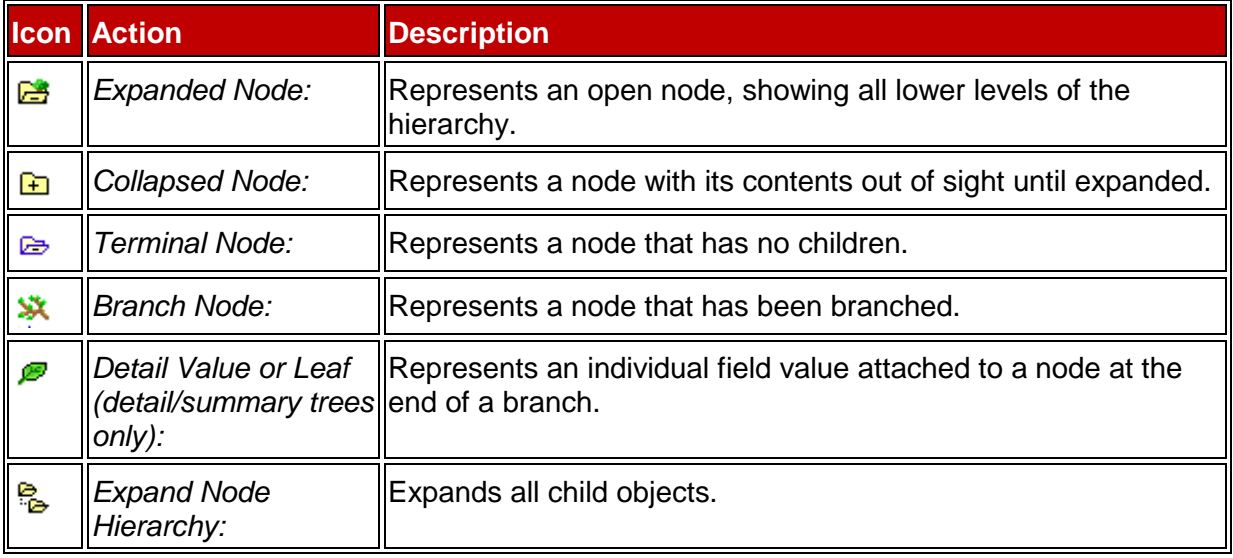

*Tree Manager* enables you to view, create, and modify trees. In addition to the icons/actions listed above in *Tree Viewer*, the following actions are available in *Tree Manager*:

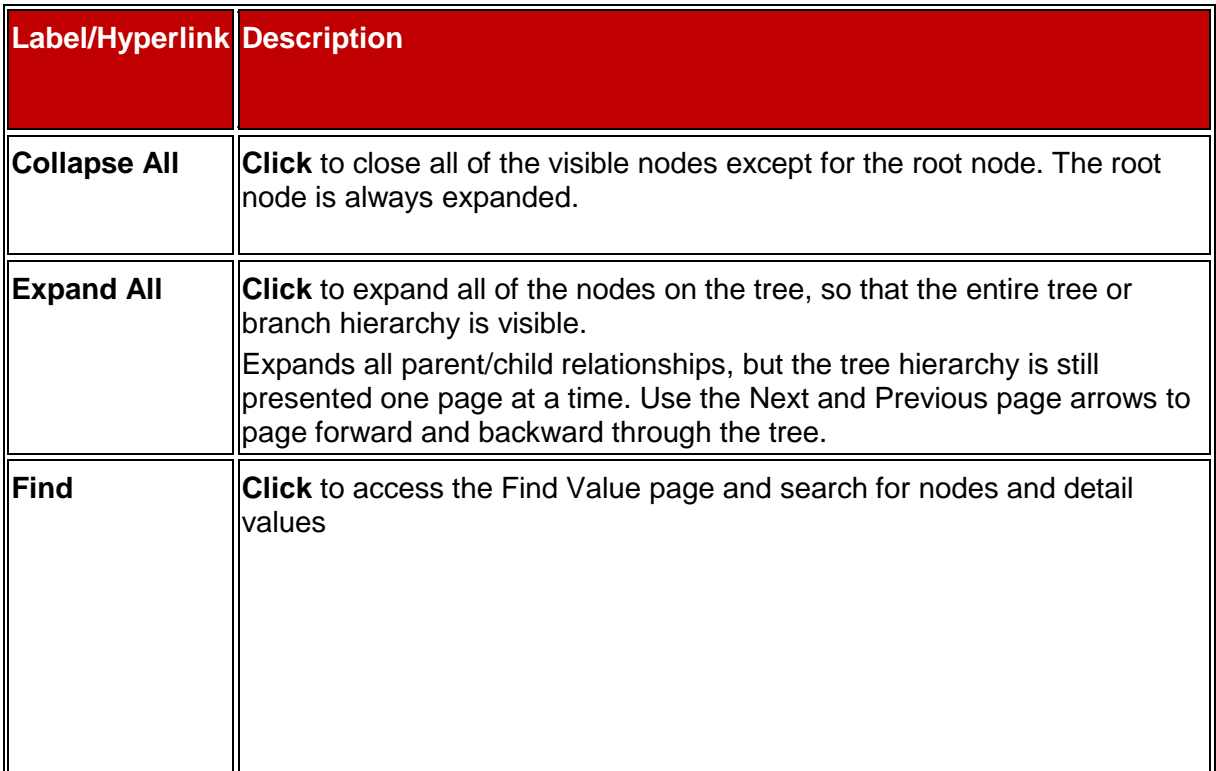

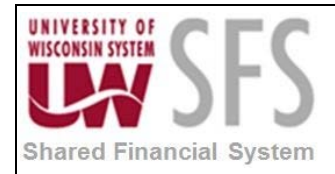

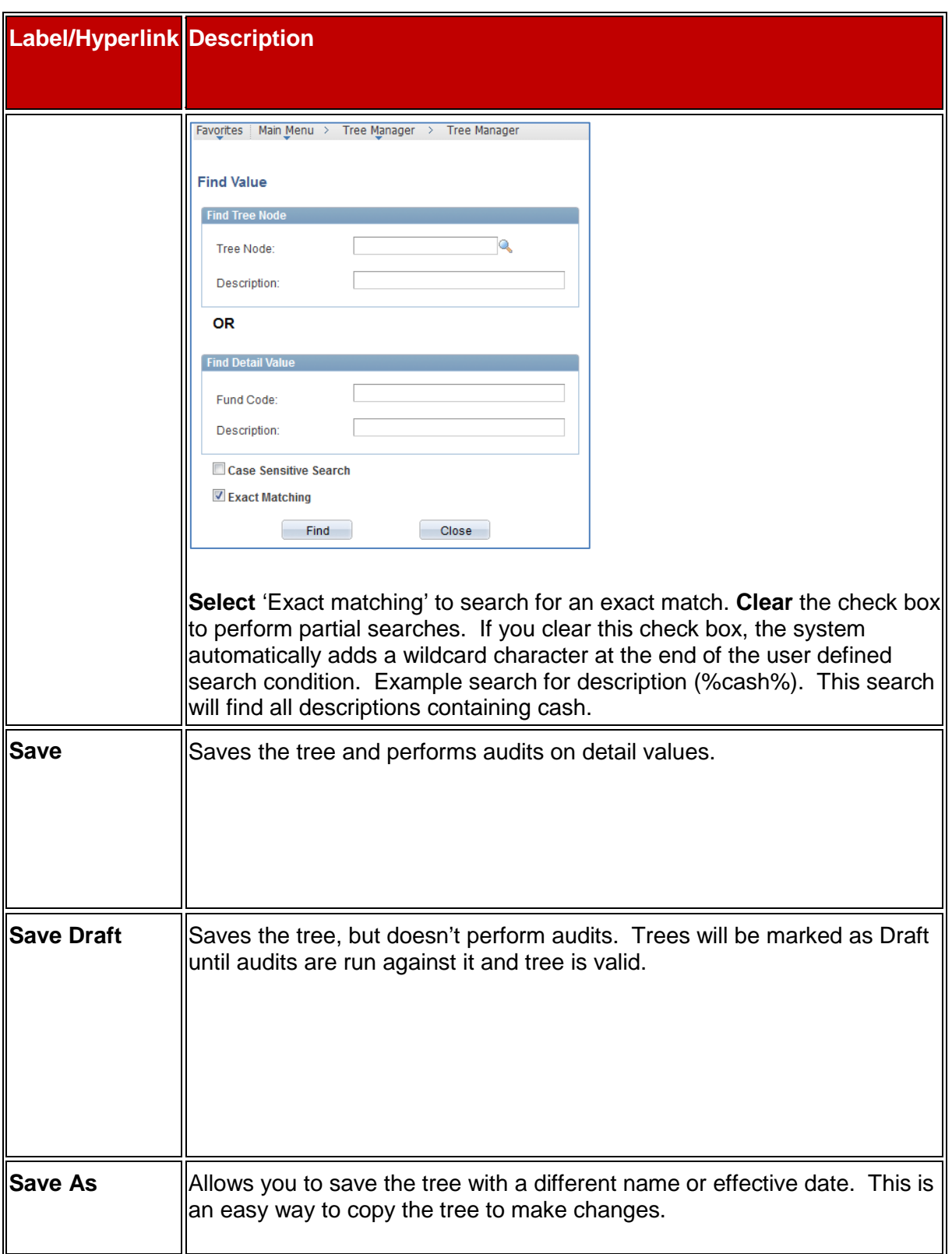

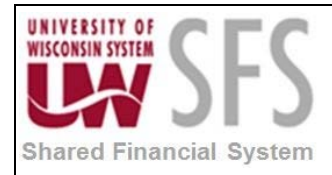

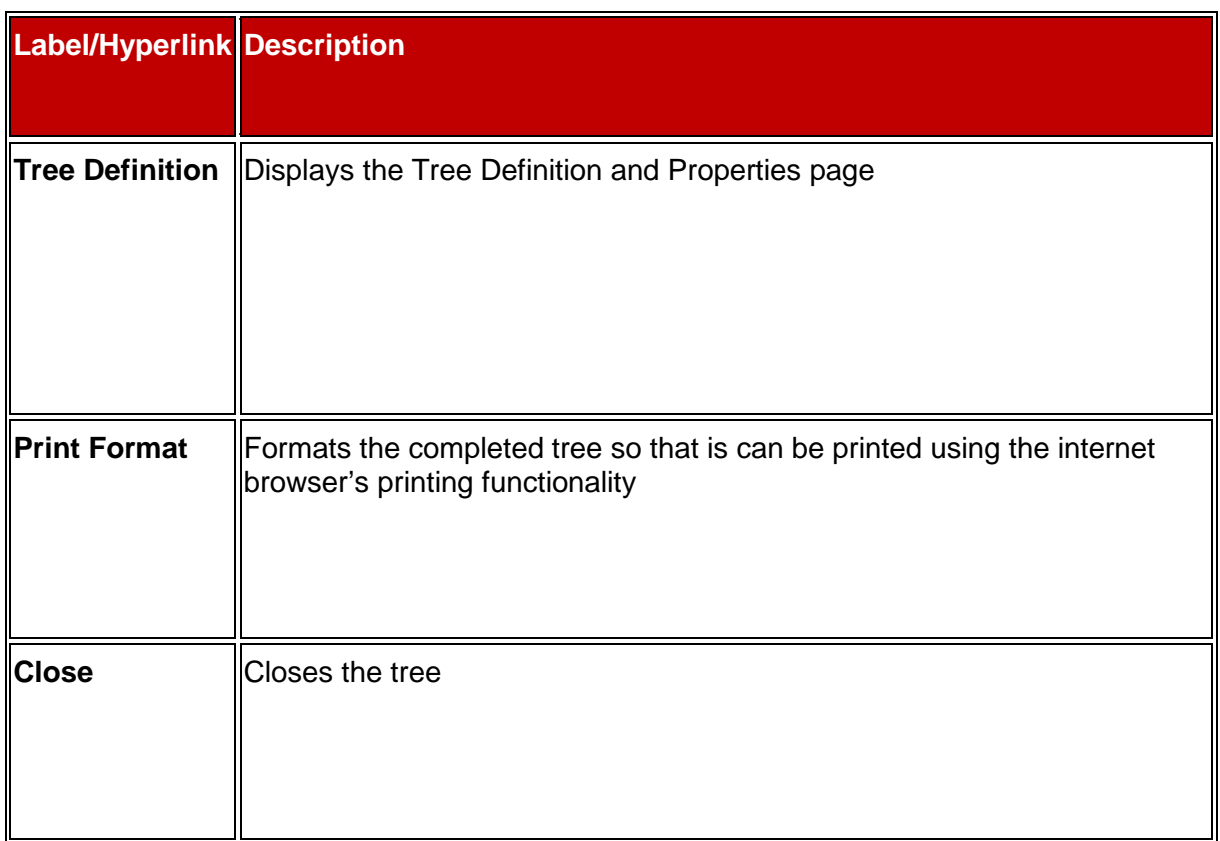

Depending on the level you are at in viewing the tree, there will be several different icons available in Tree Manager, which include:

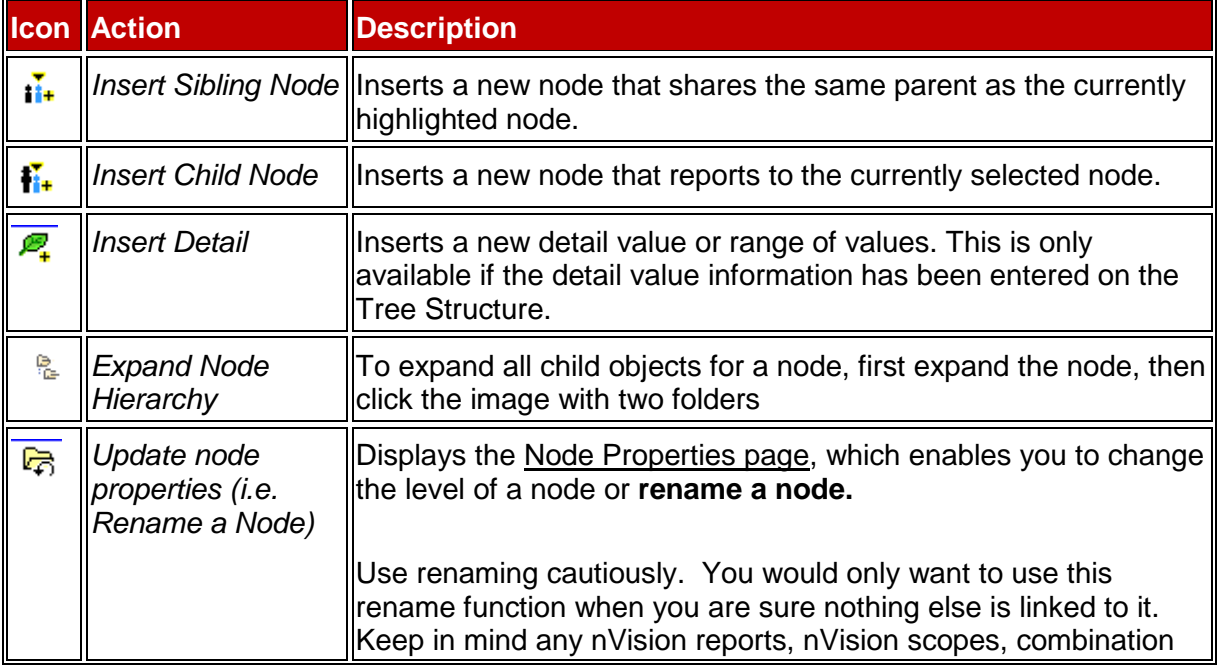

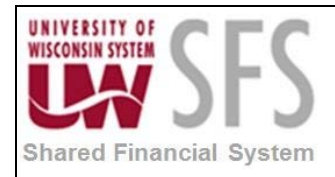

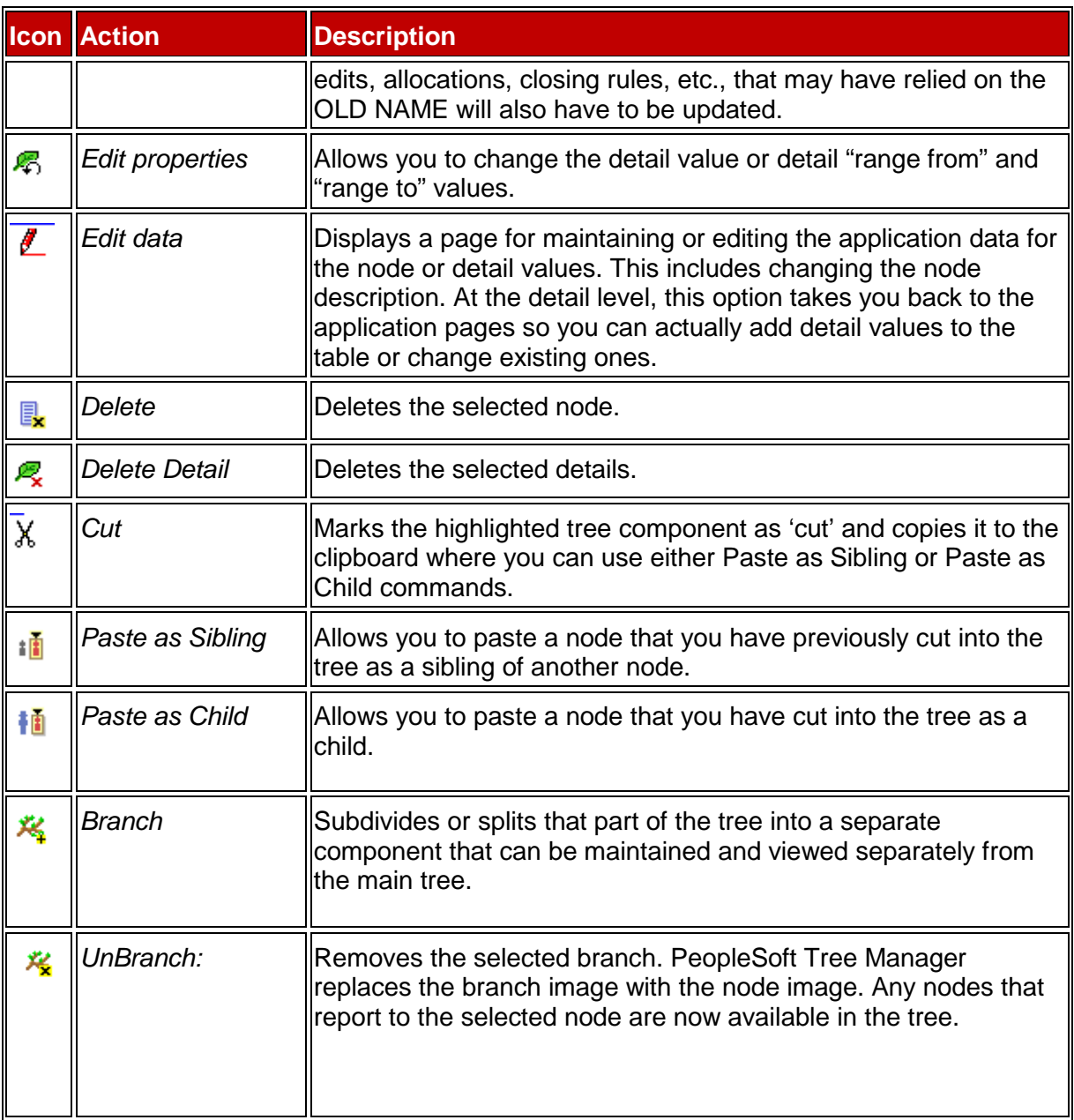

### <span id="page-8-0"></span>**Tree Definition**

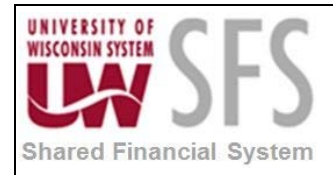

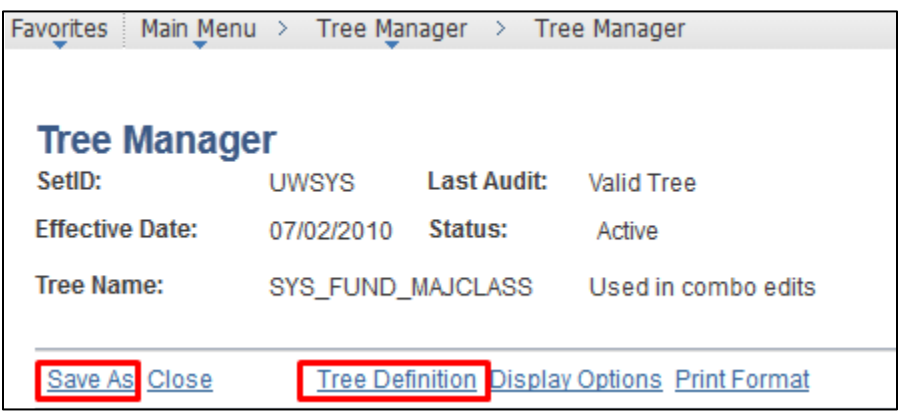

- 5. From the *Tree Manager* page, **Click** on the *Tree Definition* hyperlink will allow you to view and modify Tree properties. In this section, you can:
	- a. **Enter** a new description and category of the tree
	- b. **Select** the tree to be 'Active' or 'Inactive'
	- c. **Select** how you want the tree to handle audits
	- d. **Modify** levels and how they are used
- 6. **Select** *Save As* will also bring up the tree definition page, with more of the fields available to update (such as effective date).

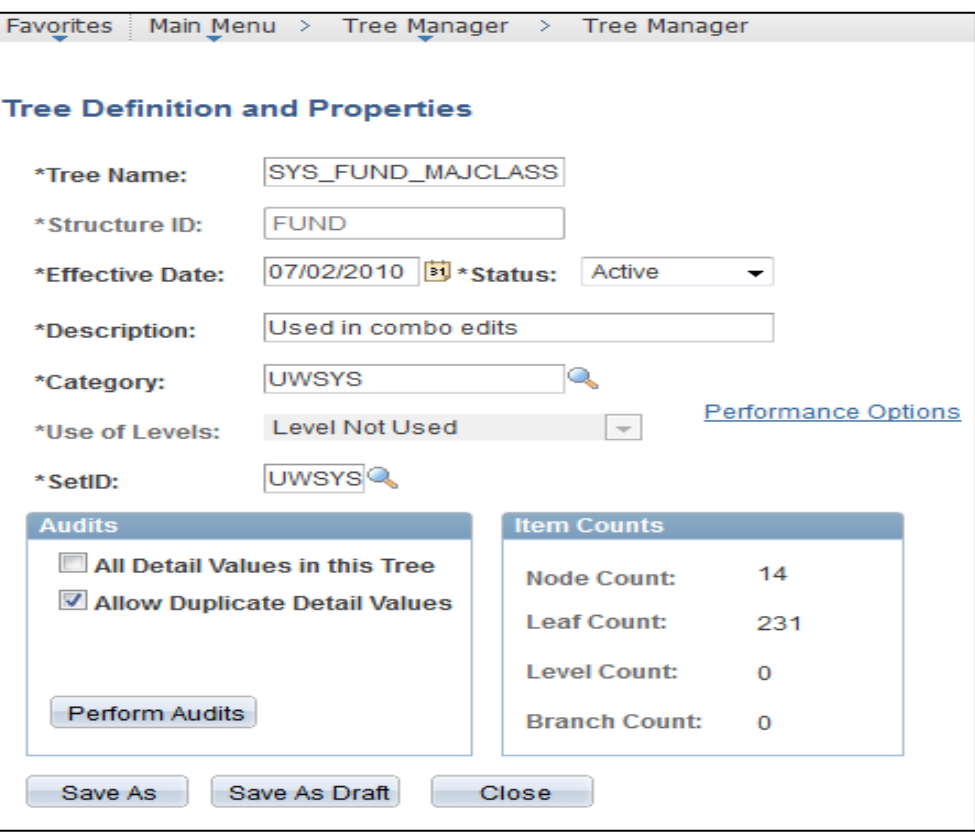

Each of the field labels on the *Tree Definition and Properties* page are described below:

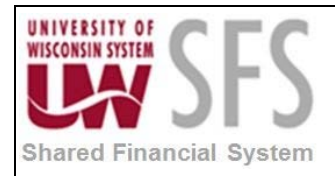

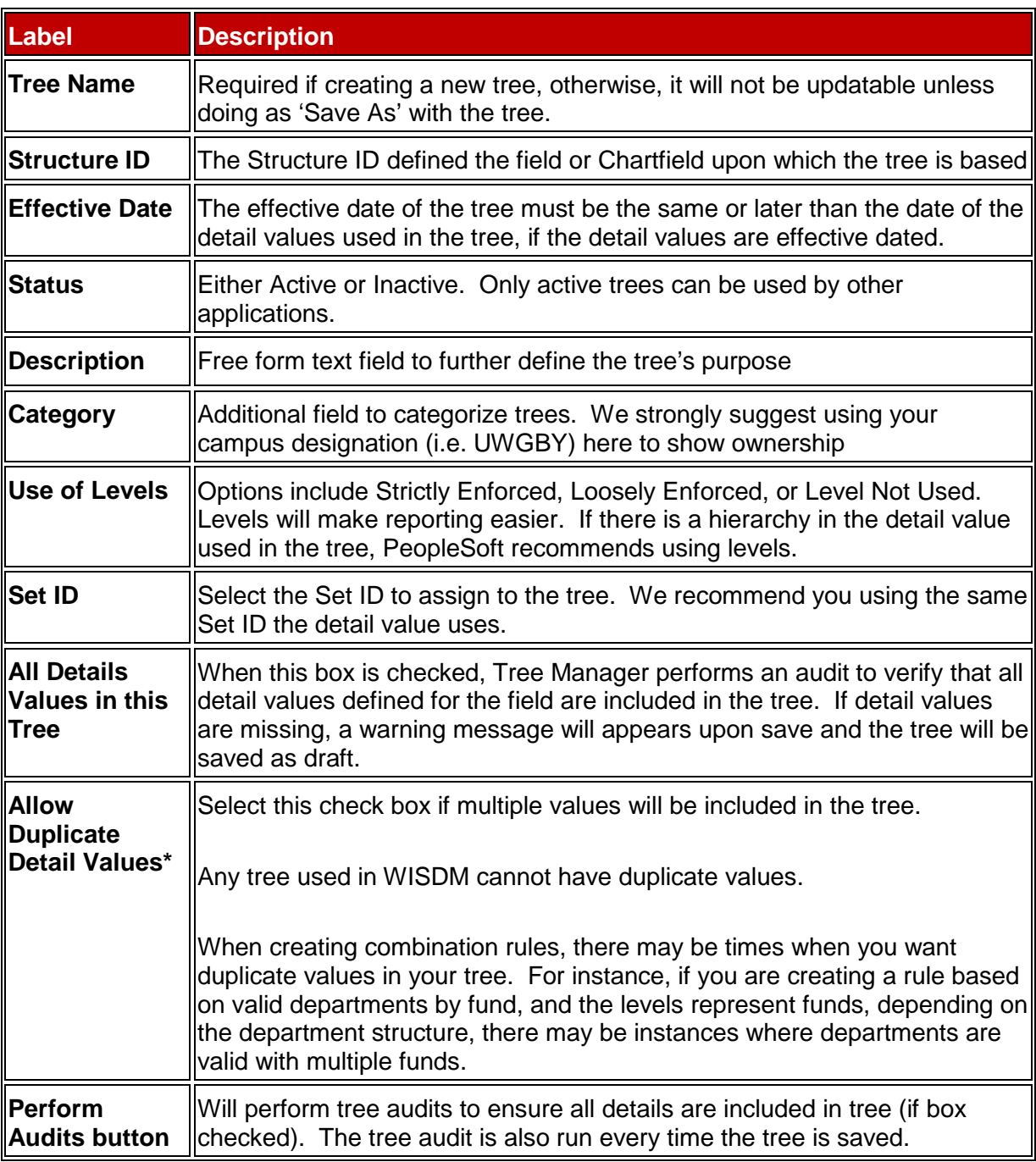

### <span id="page-10-0"></span>**Display Options**

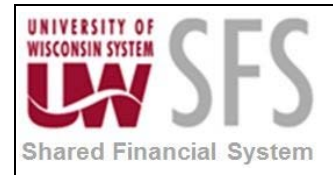

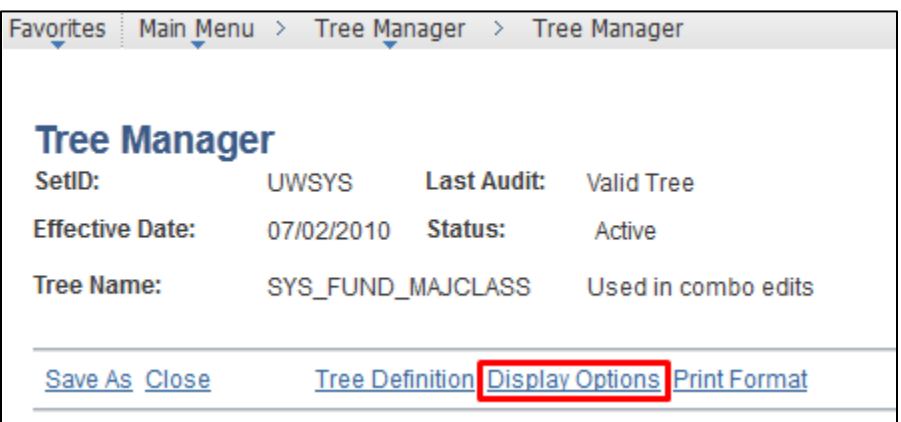

- 7. From the *Tree Manager* page, **Click** on the *Display Options* hyperlink will allow you to view and modify Tree properties. On this page you can:
	- a. **Turn** off and on the display of tree node descriptions
	- b. **Set** the default action for dragging and dropping nodes
	- c. **Determine** the number of lines to see per page.

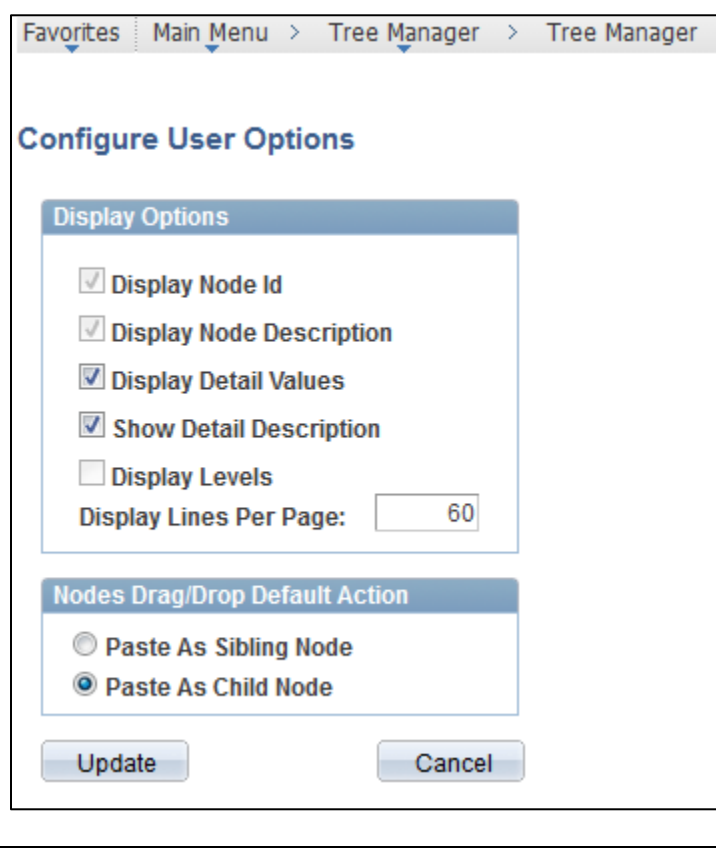

**Label Description**

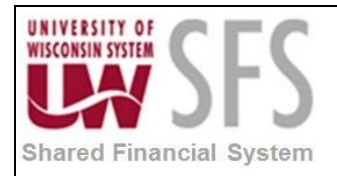

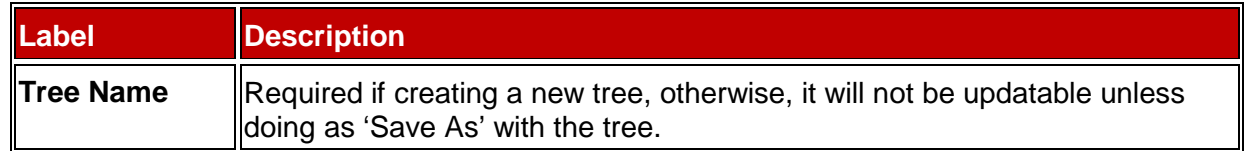

### <span id="page-12-0"></span>**III. Building a New Tree**

*Navigation: Tree Manager > Tree Manager* and **click** on the 'Create New Tree' tab or Save an existing tree 'Save As' from an existing tree.

1. **Complete** the *Tree Definition and Properties* page. Explanations for each of these fields can be found above in the [Tree Definition](#page-8-0) section.

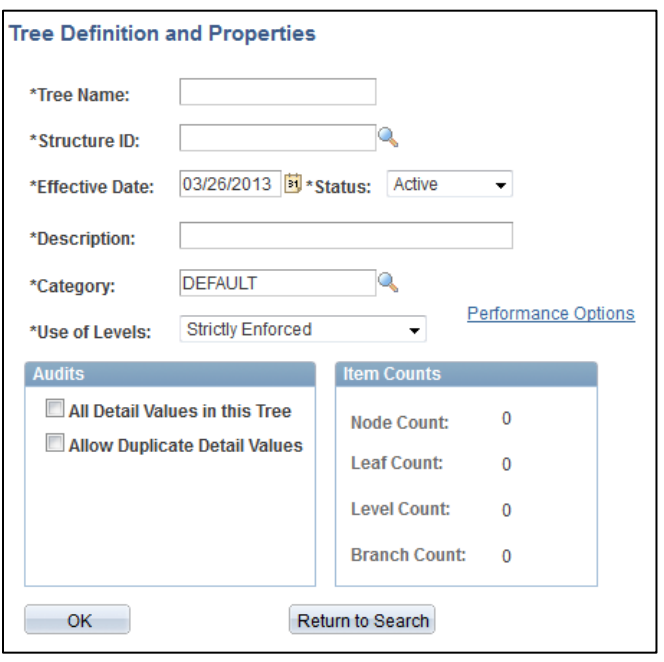

- OK. 2. **Click**
- 3. **Add** *Tree Levels*, if needed, in the 'Step 1' section.
	- a. If your tree will use levels (thus being a balanced tree), enter the levels on this page in the 'Step 1' section. It is recommended to use levels especially on Department (Organization) trees. This way when you build an nVision scope you can select items on the tree by the level as opposed to specifying each tree node. In addition, if you add a new tree node your scope is automatically updated because it is referencing the level.
- 4. **Add** the *Root Node* in the 'Step 2' section.
	- a. The root node is needed for every tree and is also known as the top of the tree.
- OK 5. **Click**

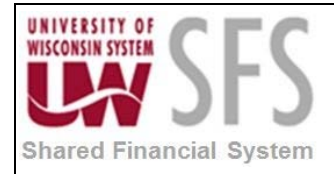

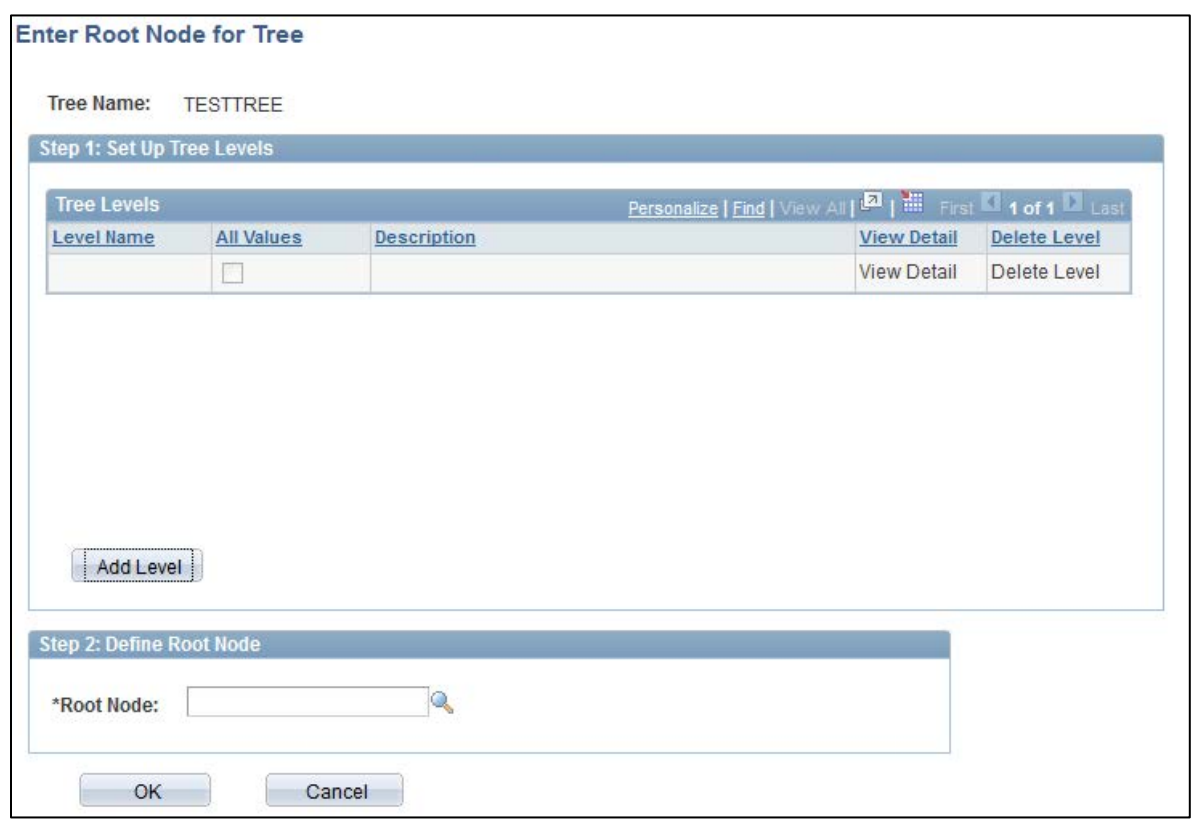

- 6. **Click** the  $\overline{\mathbf{h}}$  icon to insert the first child node of root node.
	- a. You can either enter a new node, or select one that already exists.
		- i. If you entered values that have already been defined, PeopleSoft Tree Manager Add
			- adds the values to the tree when you click
		- ii. If you enter a new value, PeopleSoft Tree Manager informs you that you have entered an undefined value. Depending on your security access, PeopleSoft Tree Manager may enable you to add the new value.

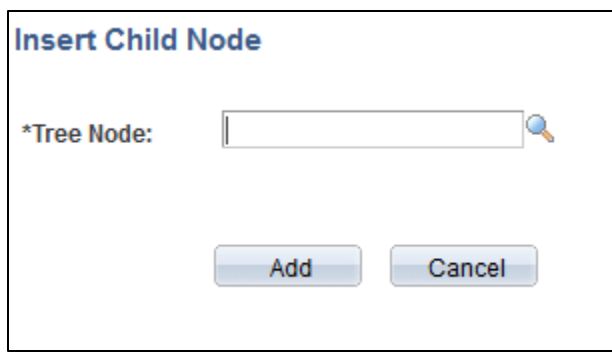

- 7. **Repeat** this process for the remaining sibling nodes of the first child.
- 8. **Add** detail values to the newly created nodes.

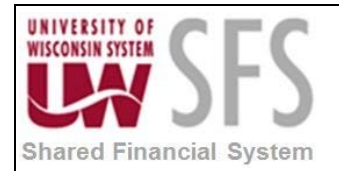

- a. **Click** on the node to which you would like to add a detail value. To complete a detailvalue tree, you need to define detail values for each *terminal* node in the tree, which means each node that has no child nodes.
- b. **Click** the  $\frac{p}{\cdot}$  (Insert Detail) image.
	- i. To enter a single value, **enter** the same value in the *From* and *To* fields. **Click** Add
	- ii. To enter a range of values, **enter** the *From* value and the *To* value. **Click** Add
	- iii. If you are creating a dynamic detail tree, **select** the *Dynamic Flag* check box. The Detail Value Range page appears. It shows the tree node that the new values report to. If you **click** the Dynamic Flag check box other fields on a page become

locked. When you **click**  $\begin{bmatrix} \n\text{Add} \\
\text{Add} \\
\end{bmatrix}$ , PeopleSoft Tree Manager displays brackets [ ] in place of the detail value for the selected node. When you use the tree, the system automatically selects the appropriate detail values for the node.

iv. If you **enter** a new value, PeopleSoft Tree Manager will inform you that you have entered an undefined value. Depending on your security access, PeopleSoft Tree Manager may enable you to add the new value, which is the same as adding a new ChartField. Be careful when typing this information.

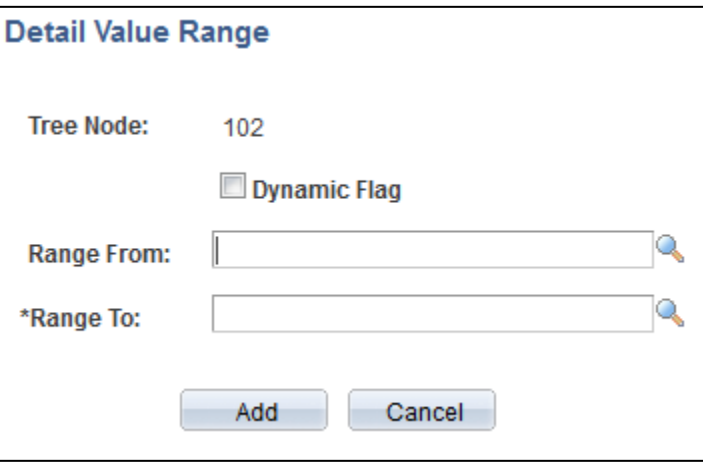

- 9. **Repeat** this process for the remaining detail values in your tree.
- 10.  $\boxed{\overline{\mathbb{H}}}$  Save the Tree.
- *11.* In order to access this tree when creating reports, combo edit rules, allocations, and other processes, you must navigate to*: PeopleTools > Utilities > Administration > TableSet Control*
- **12. Enter** your *SetID.*
- **13. Click the Tree tab.**
- **14. Click** the  $\boxed{\pm}$  to add your new Tree to this list.
- **15. Enter** your *SetID* first, this will return the correct list of Tree Names from which to choose.
- **16. Enter** your *Tree Name*.

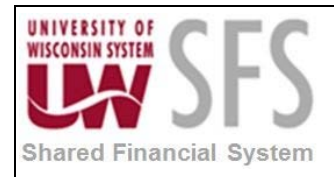

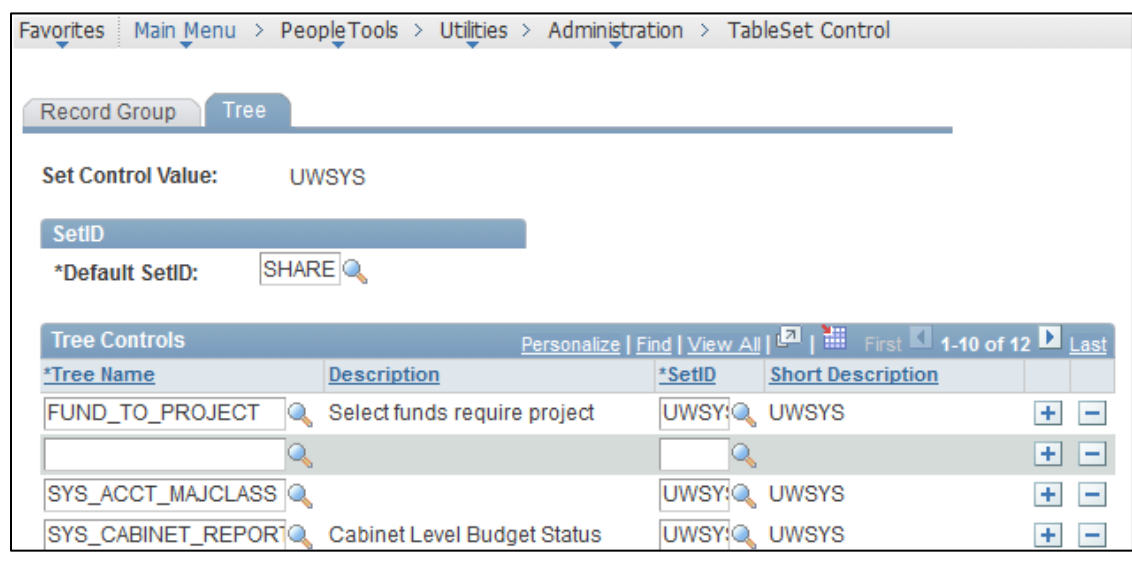

**17. Click** 

### <span id="page-15-1"></span><span id="page-15-0"></span>**IV. Common Tree Maintenance Actions**

#### **Auditing a Tree**

PeopleSoft delivers a Tree Audit process, which creates a list of all missing values from a tree if the 'All Detail Values included in Tree' box is checked on the Tree Definition. The audit process will list each problem the tree may have in one report.

*Navigation: Tree Manager > Tree Auditor* 

- 1. **Add** a new run control or **open** an existing one.
- 2. **Enter** the *SetID*.
- 3. **Enter** or **Search** for the *Tree Name*.
- 4. For the *Date Selection*, if you are auditing the current tree, **select** the 'As of Current Date' option. Otherwise, you can enter a specific effective date.
- Run 5. **Click**

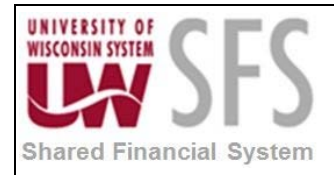

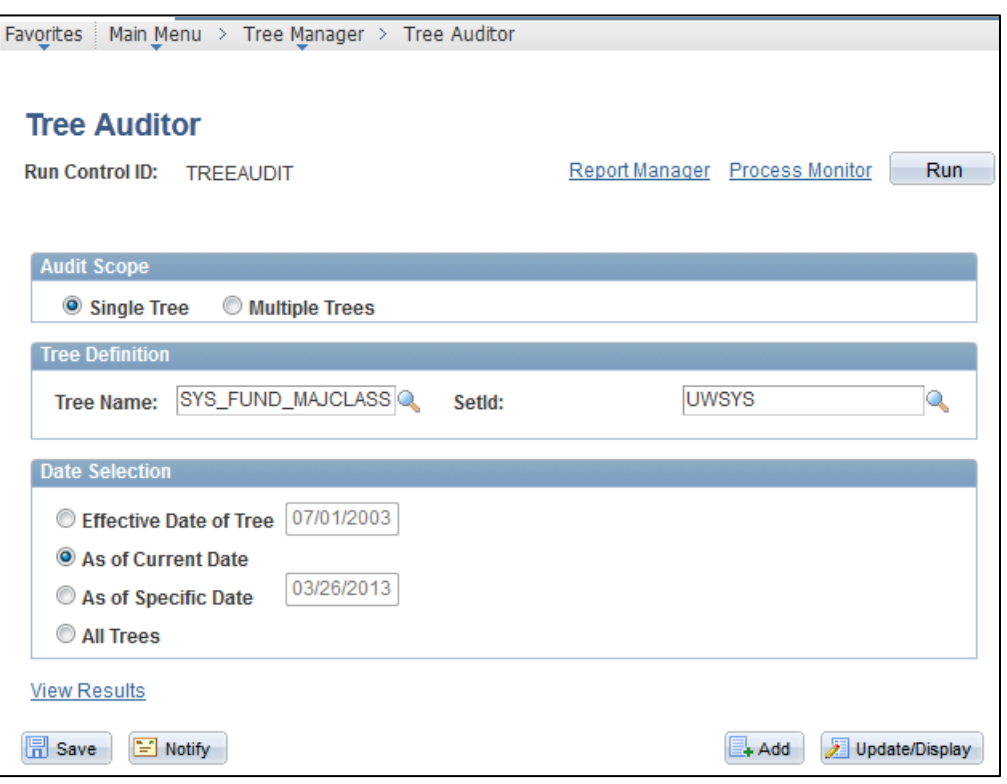

6. **Select** 'PSUNX' as the *Server*.

OK

7. **Click** 

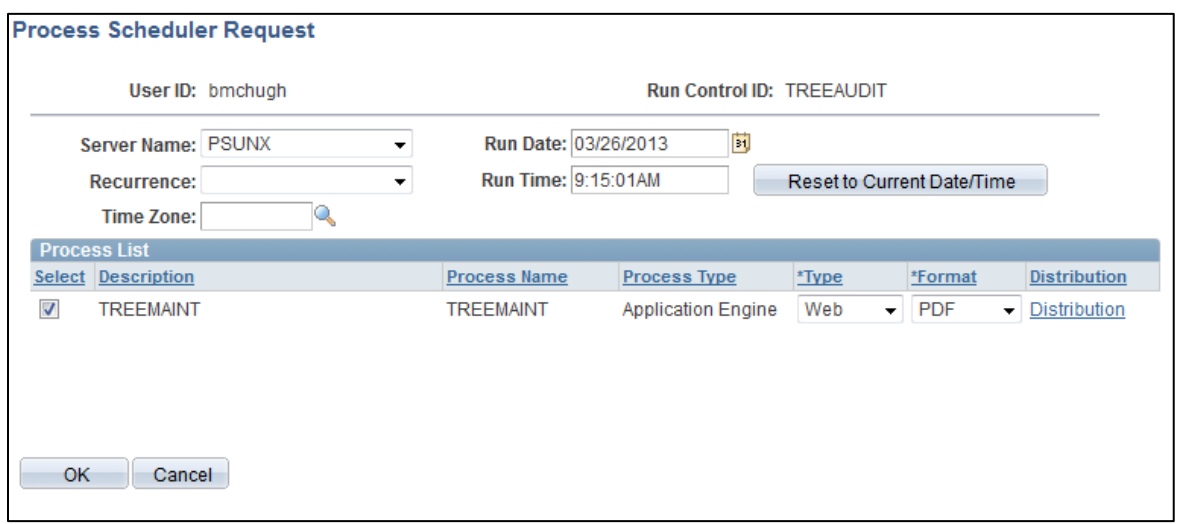

- 8. When this process has run to success, **click** the *View Results* link on the bottom left hand corner of the Run Control page OR navigate to *Tree Manager > Tree Utilities > Repair Tree Reports*.
- 9. If there are errors for that Process Instance, the number of errors will be listed along with a hyperlink to the detailed report.

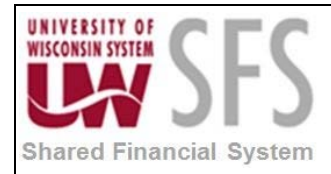

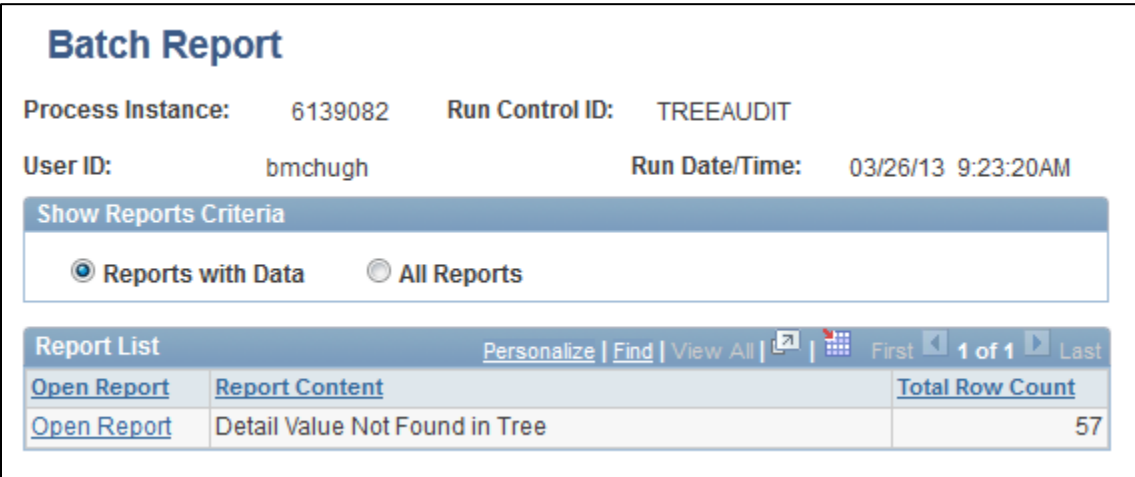

10. **Click** on the *Open Report* link. This will display the values in error, in this case 'Detail Values that are not Found in the Tree'.

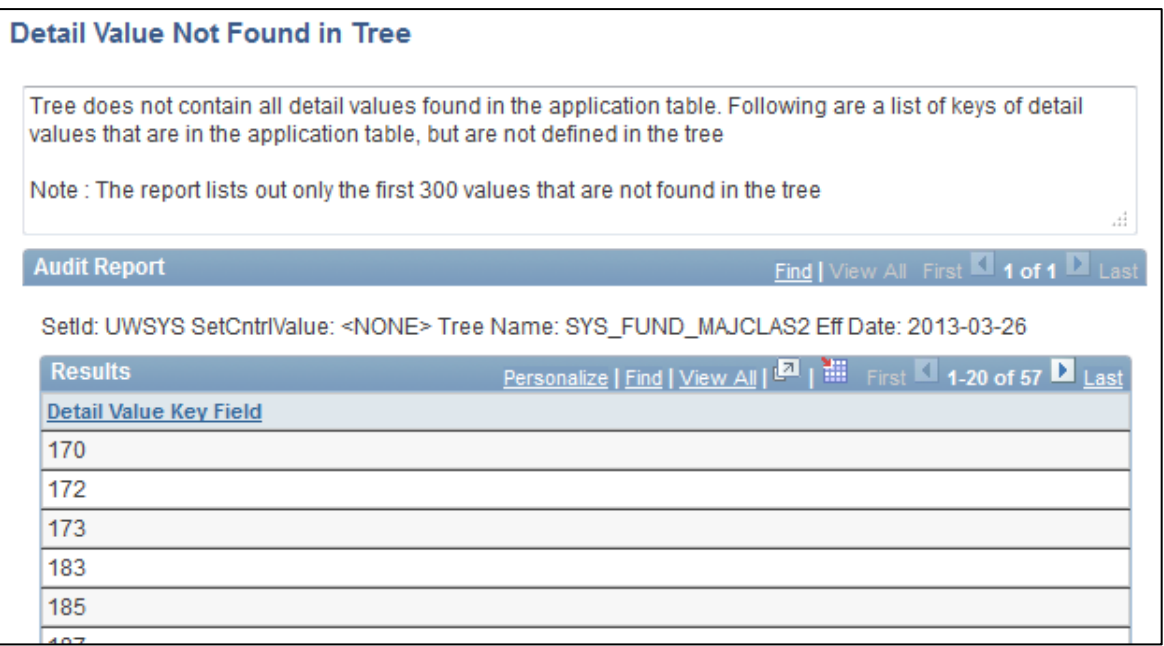

### <span id="page-17-0"></span>**Renaming a Tree Node**

- 1. To rename a Tree Node, **click** on the Node you'd like to rename.
- 2. **Click** the (Update Node Properties) Icon.
- 3. **Enter** the *New Name*.
- 4. **Click**

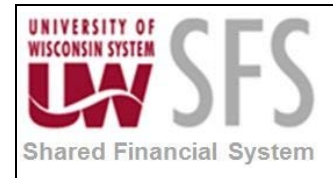

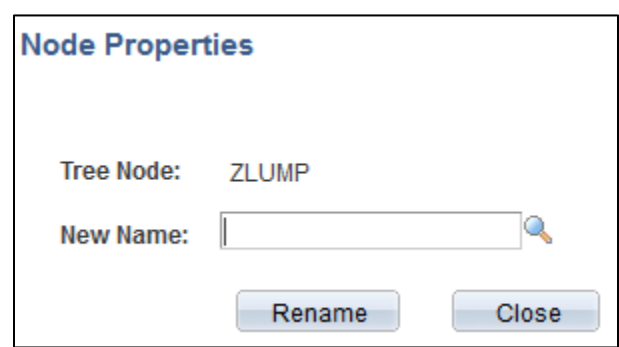

#### <span id="page-18-0"></span>**Moving Tree Nodes or Leaves**

There are two ways to move tree nodes or leaves, either by **dragging and dropping**, or by **cutting and pasting** using the  $X$  (Cut),  $\mathbf{I}$  (Paste as Sibling), and  $\mathbf{I}$  (Paste as Child) icons.

In the Display Options, which are described above, you can specify whether the drag and drop default action is to 'Paste as a Child' or 'Paste as a Sibling'. When dragging and dropping, **click and hold** the mouse button while you **drag** the item to the correct place.

When using the cutting/pasting option, once you **click** on the  $X$  icon, the node or leaf will be highlighted in yellow, as seen below.

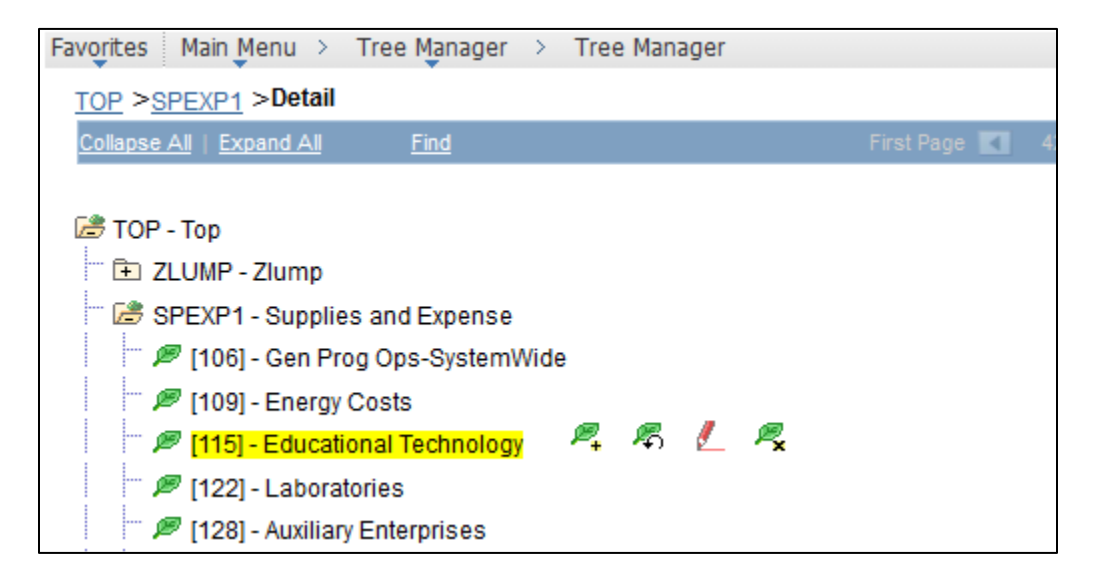

#### <span id="page-18-1"></span>**Printing a Tree**

There may be times when you would like to print a hard copy of a tree for your reference.

*Navigation: Tree Manager > Tree Viewer*

1. **Navigate** to the Tree.

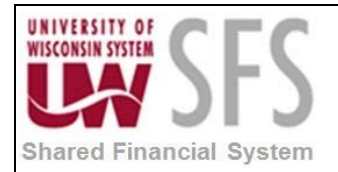

- 2. **Select** the Node you would like to print. **Click** on the 'TOP' node will print format the entire tree for printing.
- 3. **Click** *Print Format*

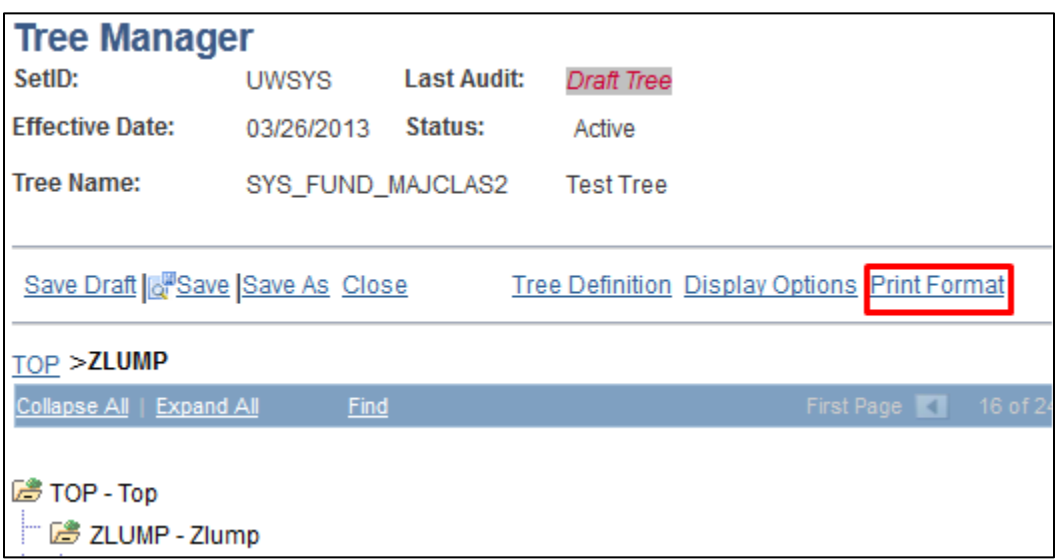

4. **Print** this page from your web browser.

### <span id="page-19-0"></span>**V. Query Tree Maintenance**

Maintenance of Query Trees is performed by UWSA Problem Solvers. If there is a record that you are unable to view/utilize in PS Query Manager, please contact UWSA Problem Solvers at [uwsaproblemsolvers@maillist.uwsa.edu.](mailto:uwsaproblemsolvers@maillist.uwsa.edu)

### **Revision History**

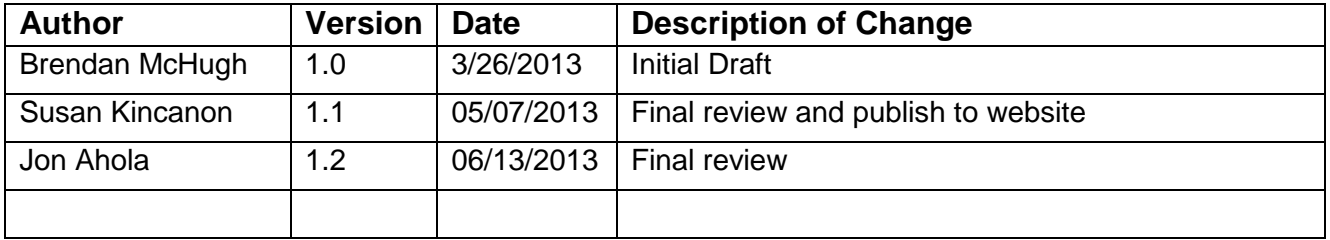